Outil de travail

# Annexion de documents sur Aide juridique en ligne

Guide à l'intention des avocats inscrits sur les listes de la Commission du consentement et de la capacité, des services à l'enfance et à la famille, du droit civil et du droit de la famille

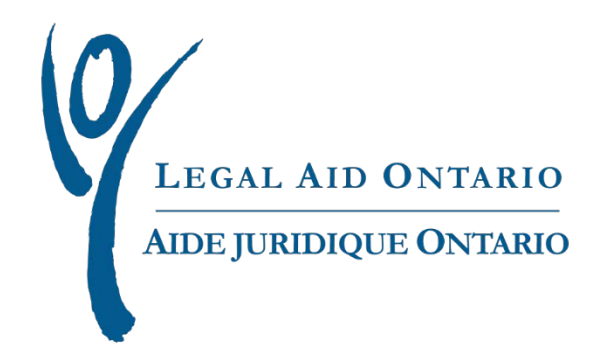

## Aide juridique Ontario

**Titre :** Annexion de documents sur *Aide juridique en ligne* : guide à l'intention des avocats inscrits sur les listes de la Commission du consentement et de la capacité, des services à l'enfance et à la famille, du droit civil et du droit de la famille

**Auteur :** Innovation, projets spéciaux et soutien aux programmes

**Dernière mise à jour :** mai 2017

### **Table des matières**

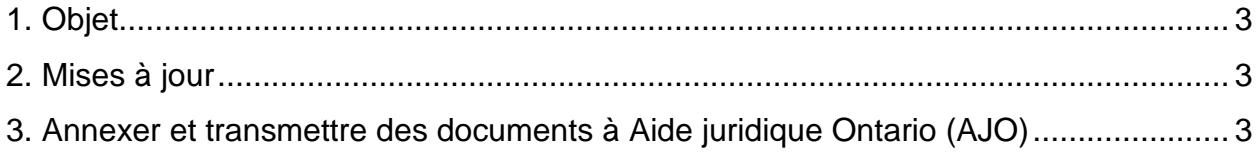

#### <span id="page-2-0"></span>**1. Objet**

L'objet de cet outil de travail est de fournir des directives sur la manière d'annexer et de transmettre des documents de droit civil et de droit de la famille au moyen *d'Aide juridique en ligne.*

#### <span id="page-2-1"></span>**2. Mises à jour**

À compter du 29 mai 2017, les avocats seront tenus d'annexer les documents relatifs aux affaires de droit de la famille et de droit civil ainsi que les affaires relevant de la *Loi sur les services à l'enfance et à la famille* (LSEF), de la Commission du consentement et de la capacité, et de la Commission ontarienne d'examen au moyen *d'Aide juridique en ligne* :

Voici les documents dont il est question :

- Documents d'opinion;
- Demandes d'autorisation;
- Autres documents;
- Documents relatifs à la CCC ou à la COE (notez que ce choix n'est activé que pour les certificats pour affaires relevant de la CCC ou de la COE).

#### <span id="page-2-2"></span>**3. Annexer et transmettre des documents à Aide juridique Ontario (AJO)**

Pour annexer et transmettre des documents électroniques à AJO, veuillez suivre les étapes suivantes :

Ouvrez une session d'*Aide juridique en ligne*.

1. À la page d'accueil, cliquez sur l'onglet **Certificat**.

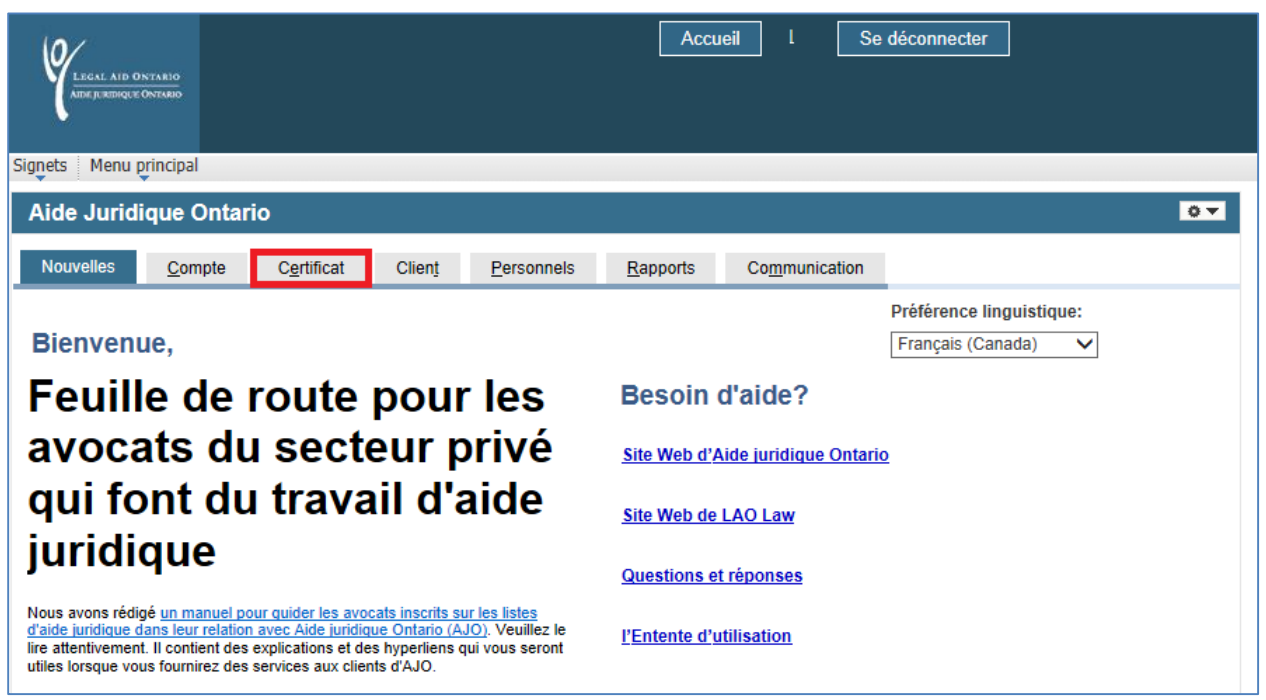

**Figure 1. Onglet Certificat**

2. À la page qui s'affiche, cliquez sur le lien **« Autorisation/modification au certificat »**

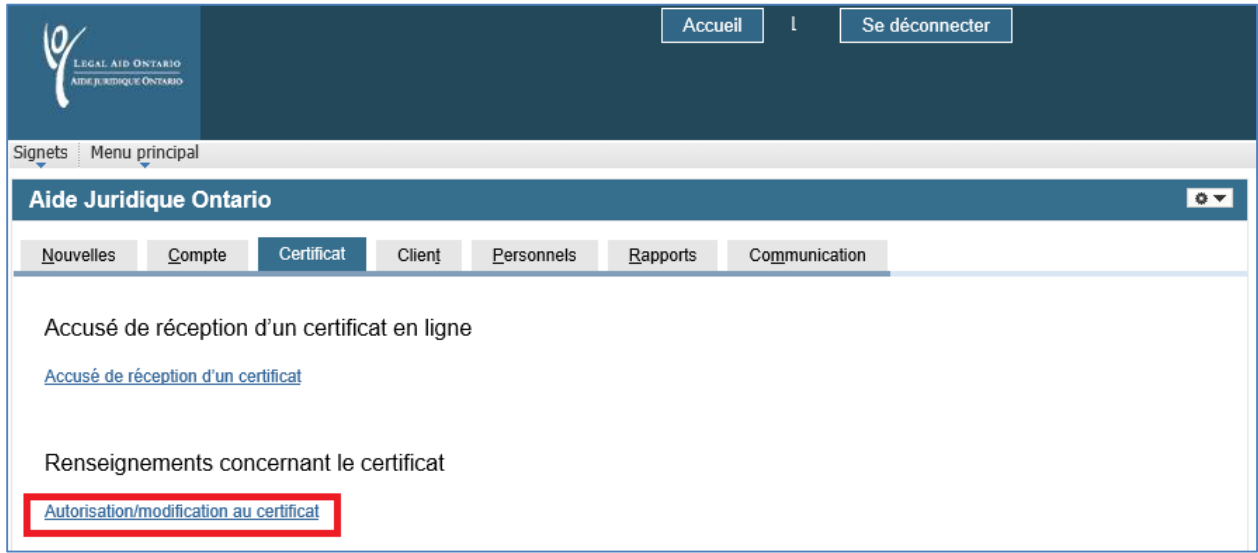

**Figure 2. Lien Autorisation/modification au certificat** 

3. À la page **Écran de recherche de certificat**, sélectionnez le numéro du certificat auquel vous voulez annexer des documents.

|                | <b>Active Certs</b>                         |                                  |                                     |                          |        |                             |
|----------------|---------------------------------------------|----------------------------------|-------------------------------------|--------------------------|--------|-----------------------------|
|                | LEGAL AID ONTARIO<br>AIDE JURIDIQUE ONTARIO | Écran de recherche de certificat | 21 novembre 2016                    |                          |        |                             |
|                | Numéro de certificat:                       | CE                               | Recherche                           | Effacer                  |        |                             |
|                |                                             |                                  |                                     |                          |        |                             |
|                | Renseignements relatifs au certificat       |                                  |                                     | Aff. 100   $\sqrt{2}$    |        | Premier 1-50 de 115 Dernier |
|                | Certificat                                  | Client(e)                        | Date de délivrance du<br>certificat | Numéro de<br>fournisseur | Alerte | Response                    |
|                | <b>CE55</b>                                 | Κi                               | 10/13/2016                          |                          |        |                             |
| $\overline{2}$ | <b>CE55</b>                                 | Si                               | 10/04/2016                          |                          |        |                             |
| 3              | CE55.                                       | Ν                                | 10/04/2016                          |                          |        |                             |

**Figure 3. Écran de recherche de certificat**

4. À la **Page de renseignements relatifs au certificat**, cliquez sur le nouveau lien **Annexion de documents** pour afficher la page où vous pourrez annexer des documents**.**

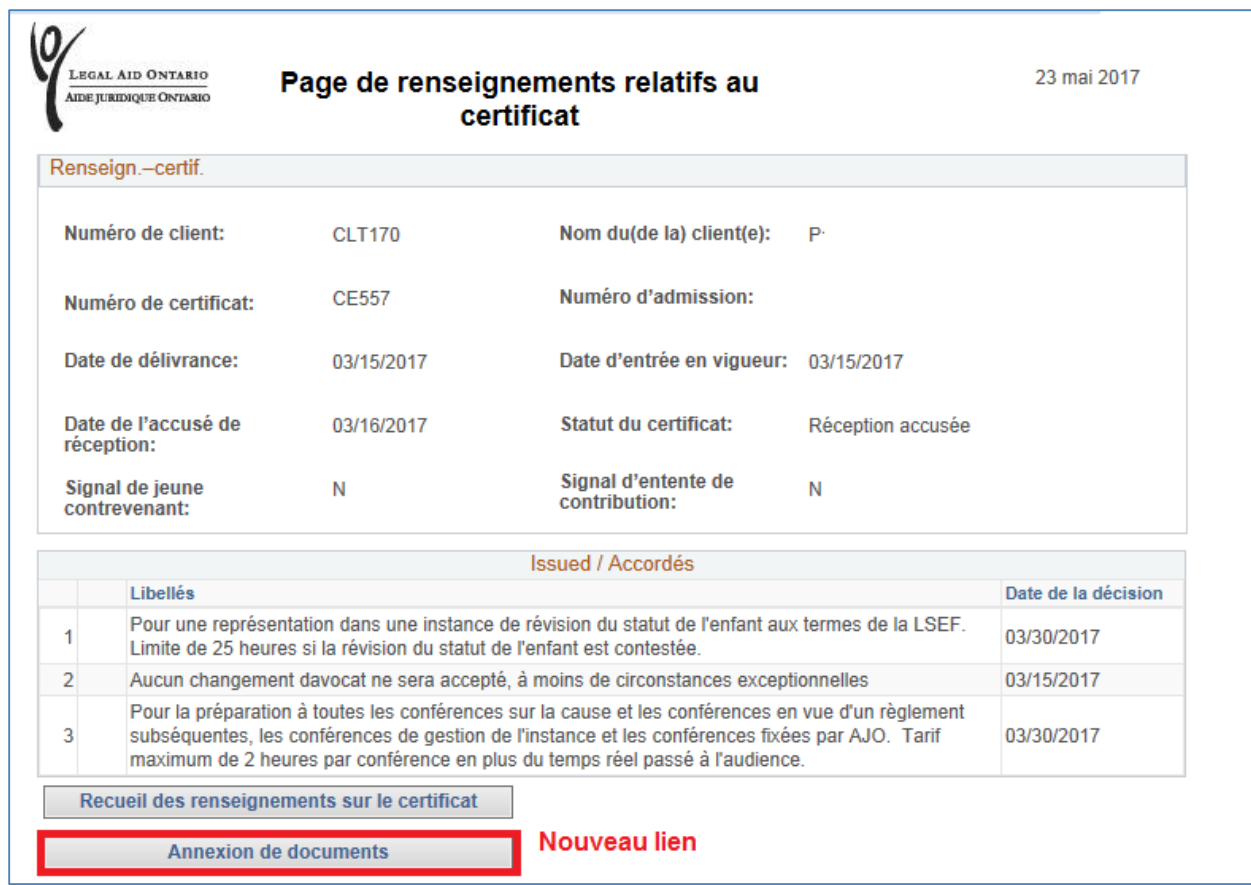

#### **Figure 4. Lien Annexion de documents**

5. À la page **Annexion de documents**, veuillez suivre les 5 étapes suivantes :

| LEGAL AID ONTARIO<br>AIDE JURIDIQUE ONTARIO |                                    | Annexion de documents à un<br>certificat                      |                                   | mai 23, 2017                       |                  |                     |           |
|---------------------------------------------|------------------------------------|---------------------------------------------------------------|-----------------------------------|------------------------------------|------------------|---------------------|-----------|
| Solliciteur:                                |                                    |                                                               |                                   |                                    |                  |                     |           |
| Numéro de client:                           | <b>CLT170</b>                      | Nom du(de la) client(e):                                      |                                   | P)                                 |                  |                     |           |
| Numéro de certificat:                       | Date d'entrée en vigueur:<br>CE557 |                                                               |                                   | 03/15/2017                         |                  |                     |           |
|                                             |                                    |                                                               |                                   |                                    |                  |                     |           |
|                                             |                                    | <b>Annexion de documents</b>                                  |                                   | ?                                  |                  |                     |           |
|                                             |                                    | Pièces jointes                                                |                                   |                                    |                  |                     |           |
| <b>Fichier joint</b>                        | <b>Description</b>                 | Code du<br>Type de document<br>document                       | Ajouter<br>une<br>pièce<br>jointe | <b>Ajouter des</b><br>commentaires | <b>Supprimer</b> |                     |           |
|                                             | évaluation du fonder               | Documents relatifs à une<br>111 $Q$<br>demande d'autorisation | Ø                                 | −                                  |                  | Ajouter un document | Supprimer |

**Figure 5. Page Annexion de documents**

**Étape 1.** Au champ **Description**, entrez une brève description du document à annexer p. ex. : « lettre d'opinion ».

**Étape 2**. Cliquez sur la **loupe**, puis sélectionnez le type de document, p. ex. : Code 110 - Documents d'opinion

Pour annexer plusieurs documents, cliquez sur le bouton **Ajouter un document**, (voir **Figure 5**).

**REMARQUE** : Un message d'erreur s'affiche si vous cliquez sur le bouton Transmettre sans qu'aucun document n'ait été préalablement téléchargé*.*

| Recherche : code du document |                                                 |  |  |  |  |  |
|------------------------------|-------------------------------------------------|--|--|--|--|--|
|                              | Rechercher par: code du document=               |  |  |  |  |  |
|                              |                                                 |  |  |  |  |  |
| Rechercher                   | <b>Recherche avancée</b><br>Annuler             |  |  |  |  |  |
|                              |                                                 |  |  |  |  |  |
| Résultats recherche          |                                                 |  |  |  |  |  |
| Aff 100                      | Premier 4 1-3 de 3 $\circledcirc$ Dernier       |  |  |  |  |  |
| code du<br>document          | <b>Description</b>                              |  |  |  |  |  |
| 110                          | Documents d'opinion                             |  |  |  |  |  |
| 111                          | Documents relatifs à une demande d'autorisation |  |  |  |  |  |
| 112                          | Autres documents                                |  |  |  |  |  |

**Figure 6. Recherche du code du document**

Avis important : Pour tout certificat CCC ou COE, le code ID 113 : Documents relatifs à la CCC ou à la COE sera activé.

**Étape 3.** Annexion d'un document : Cliquez sur **Browse** (Parcourir) et sélectionnez le document que vous voulez annexer, (voir Figure 7).

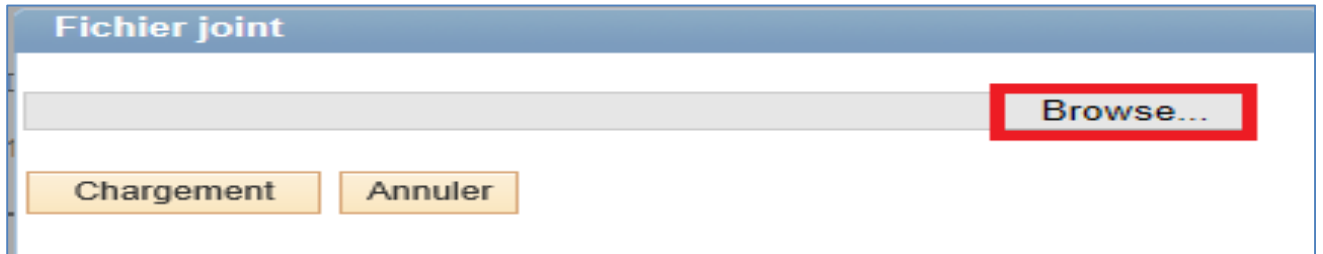

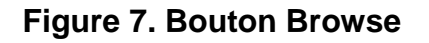

- **Supprimer un document annexé :** Pour supprimer un document annexé, cliquez sur le bouton **Supprimer** qui se trouve sur la même ligne que le document à supprimer, (voir **Figure 5).**
- Une fois le document sélectionné, cliquez sur **Chargement, (voir Figure 8)**.

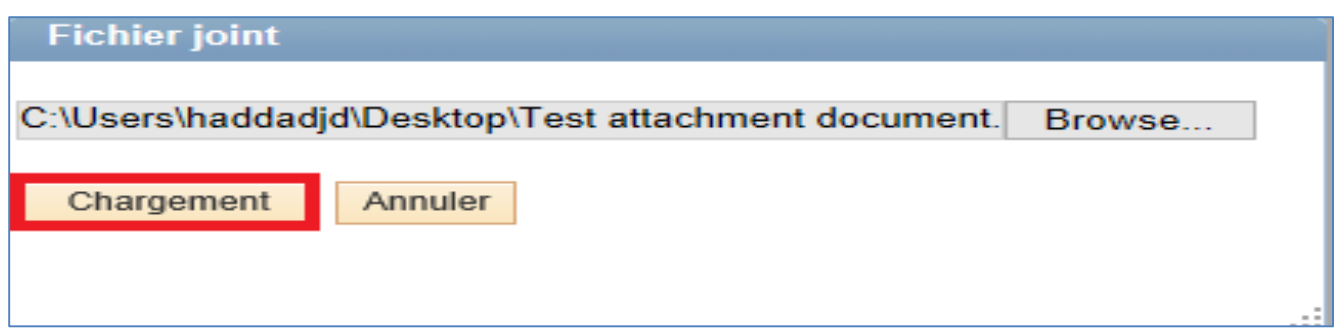

#### **Figure 8. Bouton Chargement**

**Étape 4.** Entrez vos commentaires dans le champ **Commentaires** (voir Figure 9).

**Remarque :** Ce champ **n'est pas obligatoire**. Dans ce champ, vous pouvez saisir au maximum 1 000 caractères.

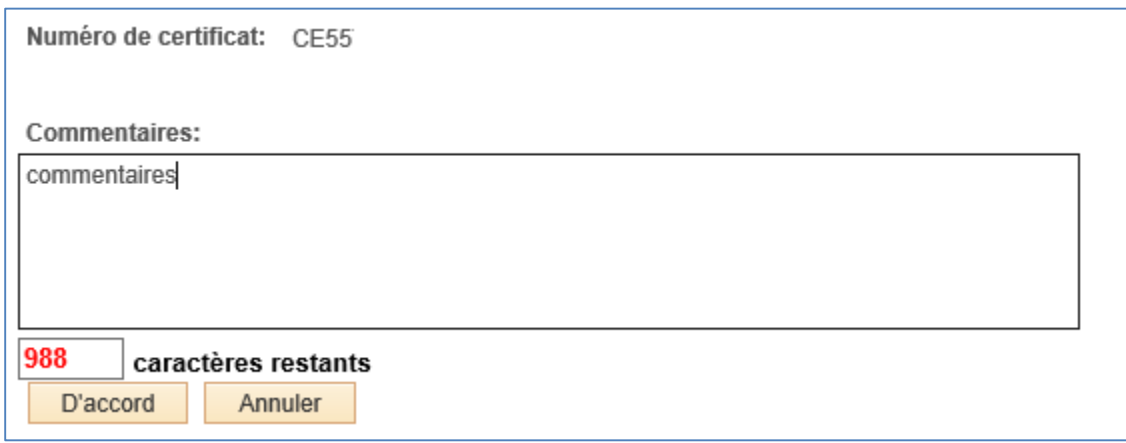

#### **Figure 9. Champ Commentaires**

**Étape 5.** Cliquez sur le bouton **« Transmettre ».**

Une fois que vous aurez cliqué sur Transmettre, un message s'affichera pour vous informer que le document a été transmis avec succès, (voir Figure 10).

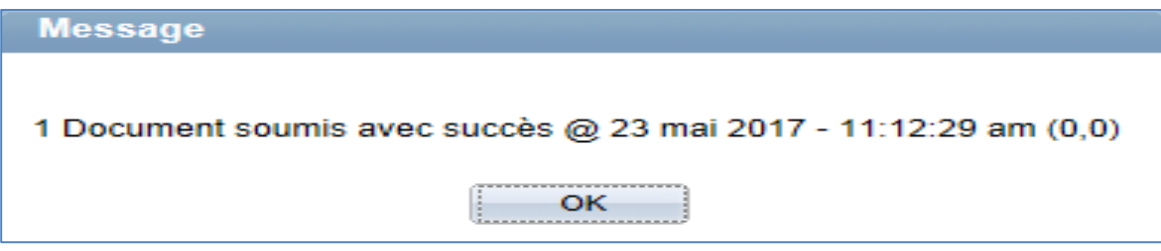

**Figure 10. Message de confirmation**

Une fois les documents transmis avec succès, la section Historique des pièces jointes affichera tous les détails pertinents, (voir Figure 11). Les pièces jointes et les commentaires sont accessibles pour la consultation et l'impression.

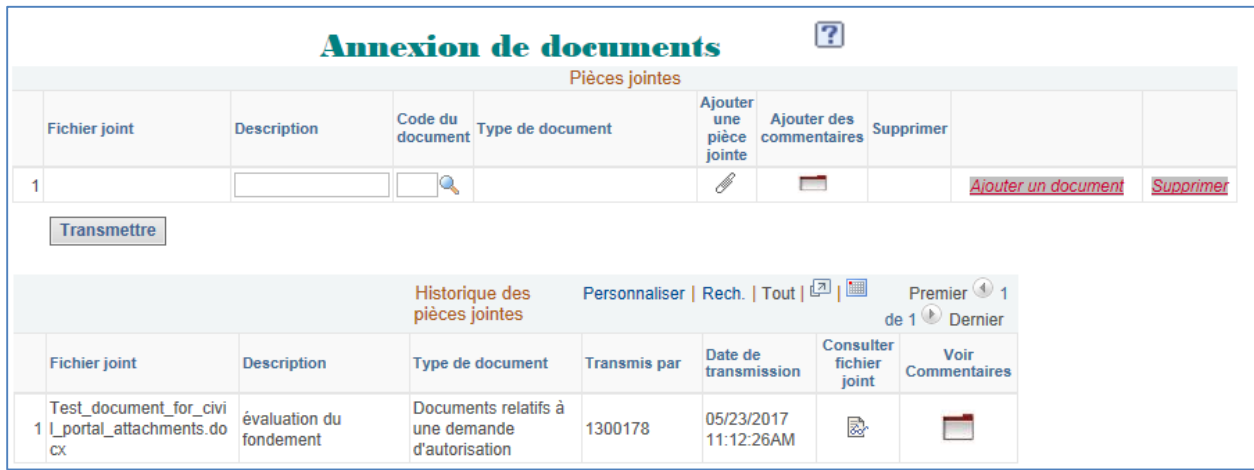

**Figure 11. Consultation de l'historique des pièces jointes**